# **Travail sur Audacity.**

Quand une étape est faite, surlignez-la.

## **Démarrez l'ordinateur**

#### **Connectez-vous au compte élève.**

Mot de passe

#### **Ouvrez le menu (icône verte en bas à gauche)**

Cliquez dessus avec le bouton gauche de la souris

### **Lancez** *Multimedia>Audacity*

Cliquez d'abord sur 'Multimedia'

Cliquez ensuite sur 'Audacity'

### **Ouvrez un son dans le dossier 'musique/sons/'**

Tous vos sons sont dans le dossier 'sons'

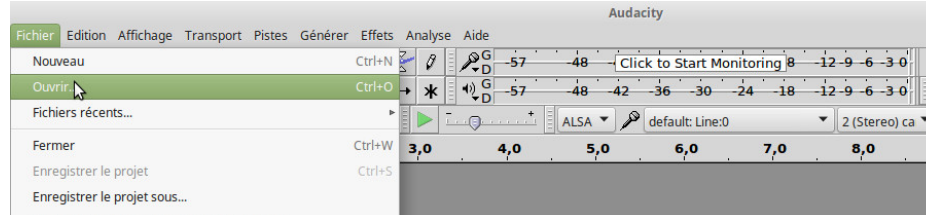

Pour choisir, écoutez le son. S'il ne vous plait pas, vous pouvez annuler en  $\frac{1}{|S|E_CCK}$ appuyant sur CTRL et Z en même temps ou vous pouvez aussi cliquer sur la petite croix à gauche du son.  $\mathbf{X}$  is

#### **Importez un autre son**

Vous pouvez régler l'équilibre entre les deux sons en jouant sur les boutons à gauche ou en

utilisant le menu 'effet'

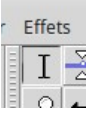

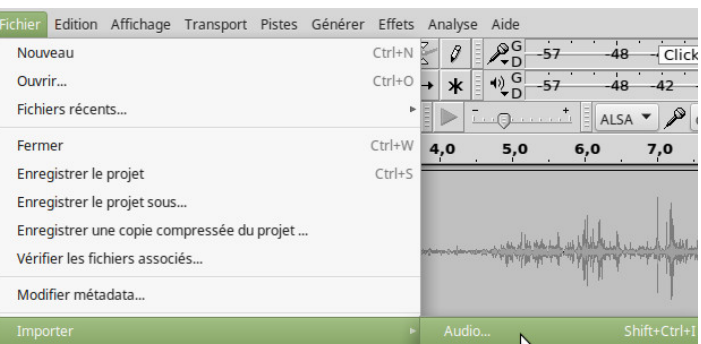

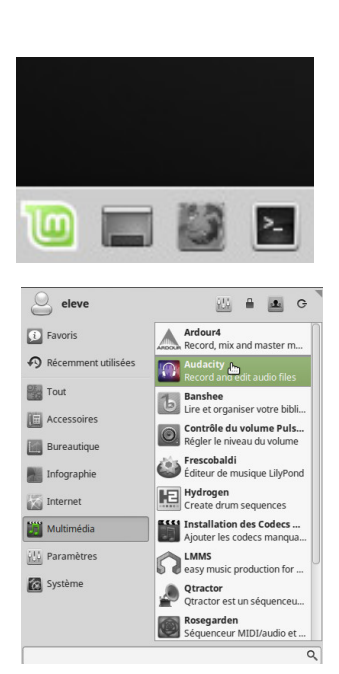

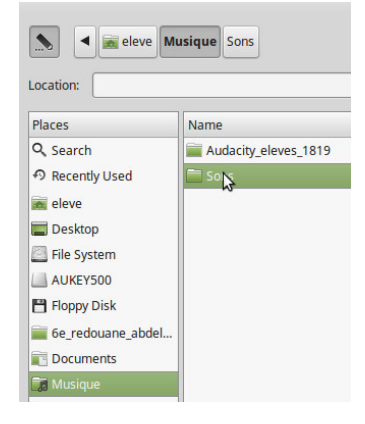

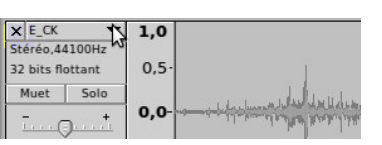